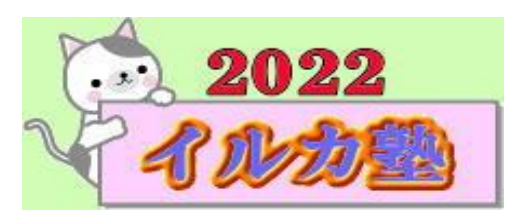

いるか塾 資料№2022-08-09 2022-08-09(火)

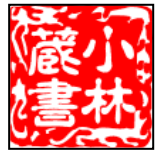

## Word で表を作る(挿入する)方法

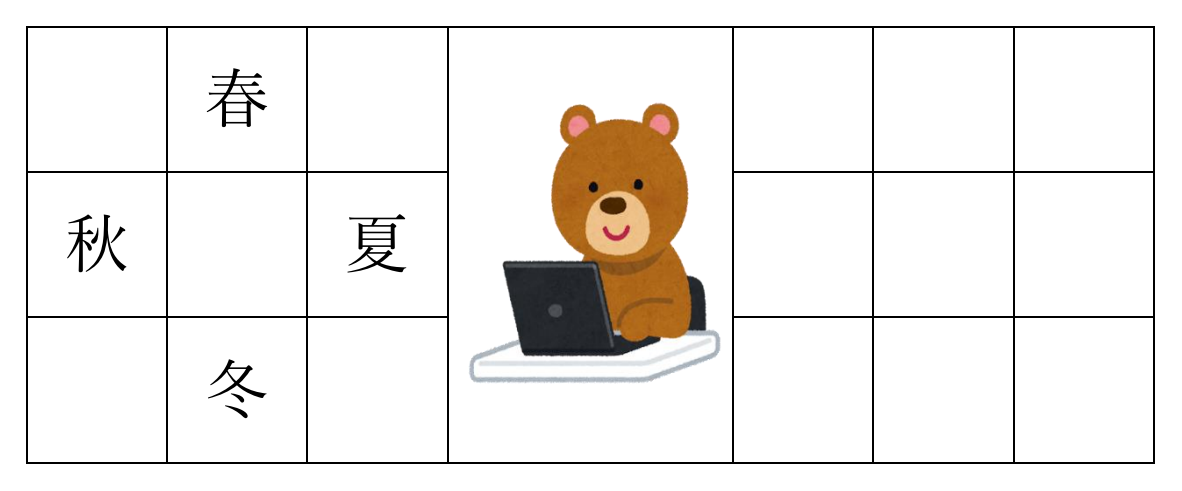

 $\mathbb{O}$ : 行数・列数をマウスで指定

まずは、表をマウス操作だけで作ります。表を作るときは、行数と列数をキーボードから入 力する必要がありそうですが、Word ではその指定もマウスだけでできてしまいます。

- 1. 表を挿入したい位置にカーソルを置きます。
- 2. ツールバーの [表の挿入] ボタンをクリックしてパネルを開きます。

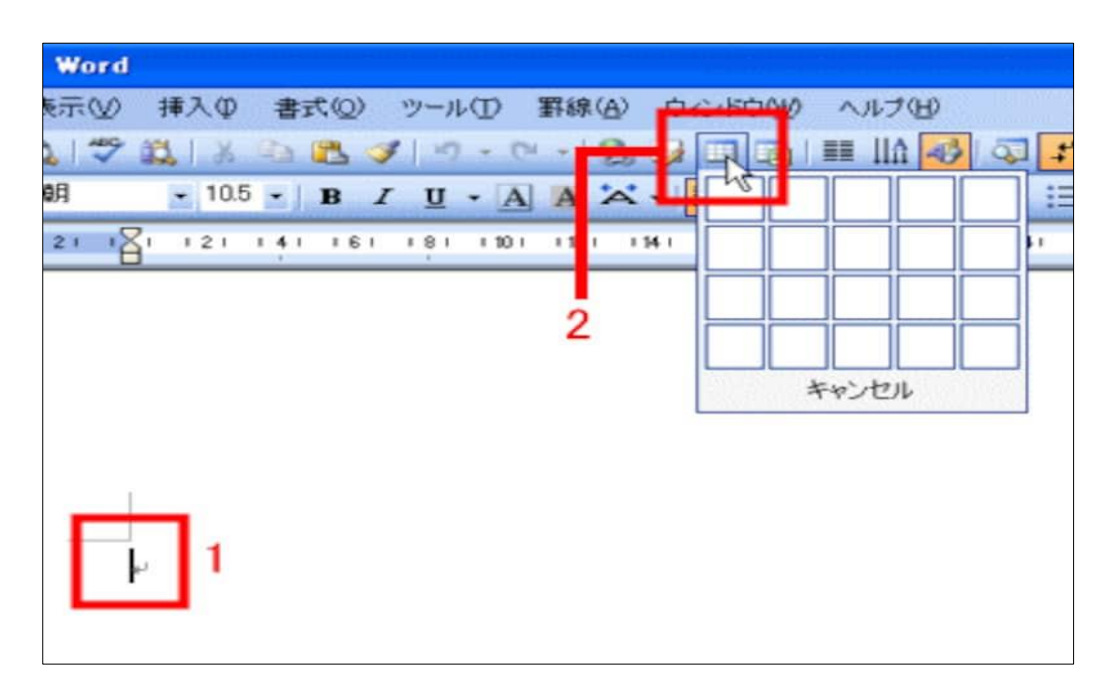

1

3. 開いたパネルの上でマウスを動かすと(ド ラッグはしなくても大丈夫です)、マス目が反 転します。反転したマス目が作成される表の 行数・列数に対応します。パネルの下に「行数 ×列数」が表示されるので、作りたい行数・列 数の位置でクリックしてください。なお、4 行 ×5 列以上の表を作りたいときは、パネルの上 を右下方向にドラッグしてください。パネル が広がって、4 行×5 列以上の表も指定できる ようになります。

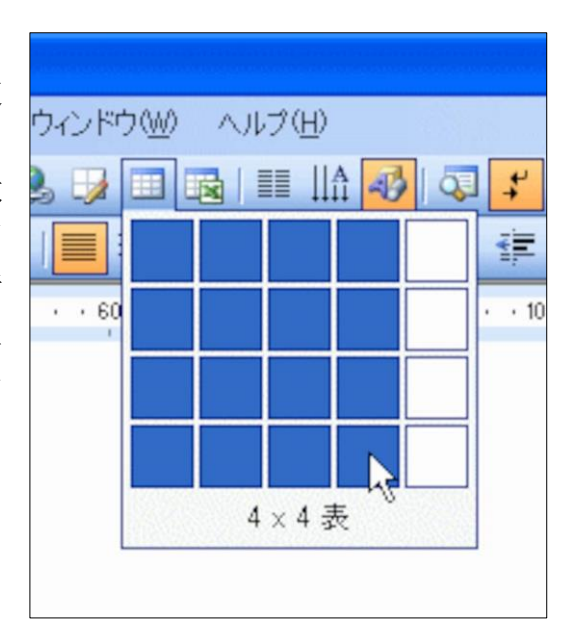

4. 印字幅いっぱいの表が作成されます。

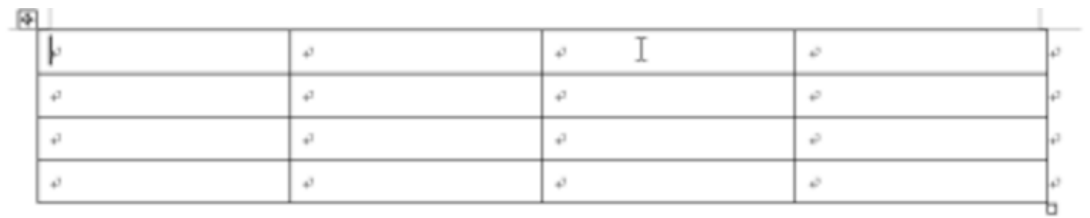

## $(2)$ : 行数と列数を指定して作成する

Word による表の作成方法としては、ツールバーの[表の作成]ボタンを使うのが最もオー ソドックスです。ボタンをクリックしてマス目を表示し、その上でマウスポインタを動かし て行数・列数を指定するやり方ですね。しかし、行数・列数を数値で指定して作成する方法 も用意されています。行数と列数が決まっている表を作るときは、こちらの方が確実だと思 います。

2

 $1$  罫線  $]$  → [挿入] →[表]を選択しま す。[表の挿入]ダ イアログボックス が表示されます。

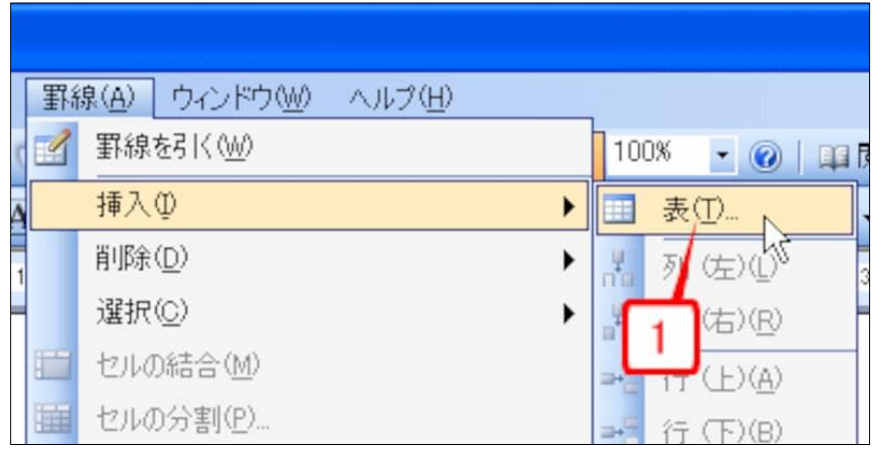

2.[列数]と[行数]を指定します。 3.[自動調整のオプション]は[ウ ィンドウサイズに合わせる]をオ ンにします。

4.[OK]をクリックします。

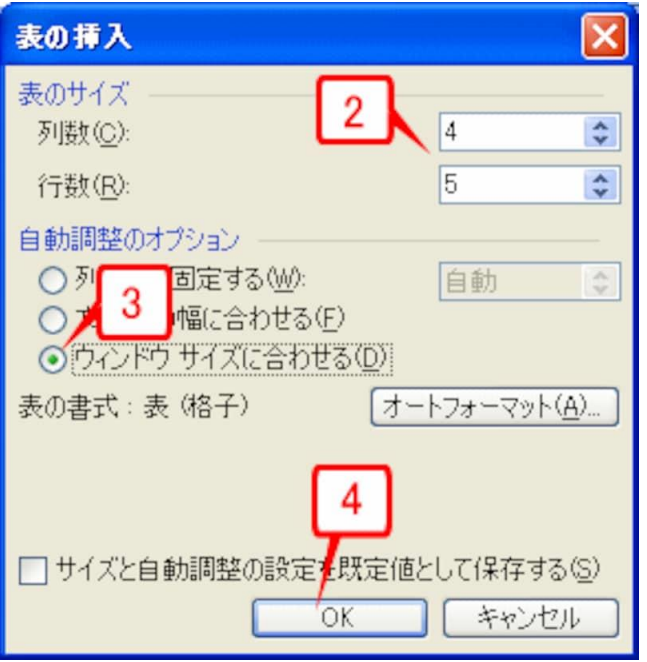

## 5.指定した行数・列数の表が挿入されます。

 $\star^{\rm I}$ 

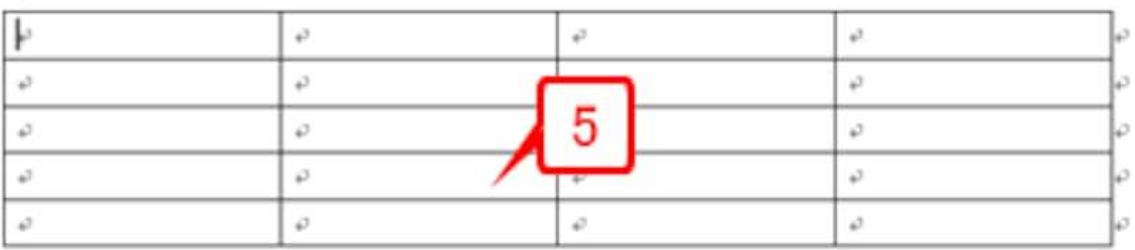

表に文字を入れる

表の一番左上のセルにカーソルを置いてください。

隣のセルにカーソルを移します。キーボードの[Tab]キーを押すと・・・

右隣のセルにカーソルが移りました[Tab]キーは右隣にカーソルを動かすためのキーです。

3

2 つ目のセルに文字を入力します。

ここで注意点が 1 つ。

セルに文字を入力後、漢字などに変換 したら、その変換を[Enter]キーで確 定しておくこと。

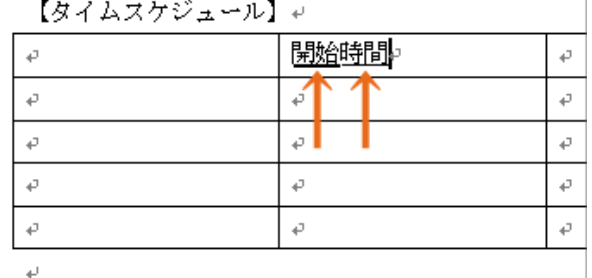

つぎは表を作成します、ワードを立ち上げて下さい。

## 穴埋め漢字(熟語を 4 つ完成させる脳トレ)

矢印に従って読むと二字熟語になるように中央の◻に漢字を入れて下さい

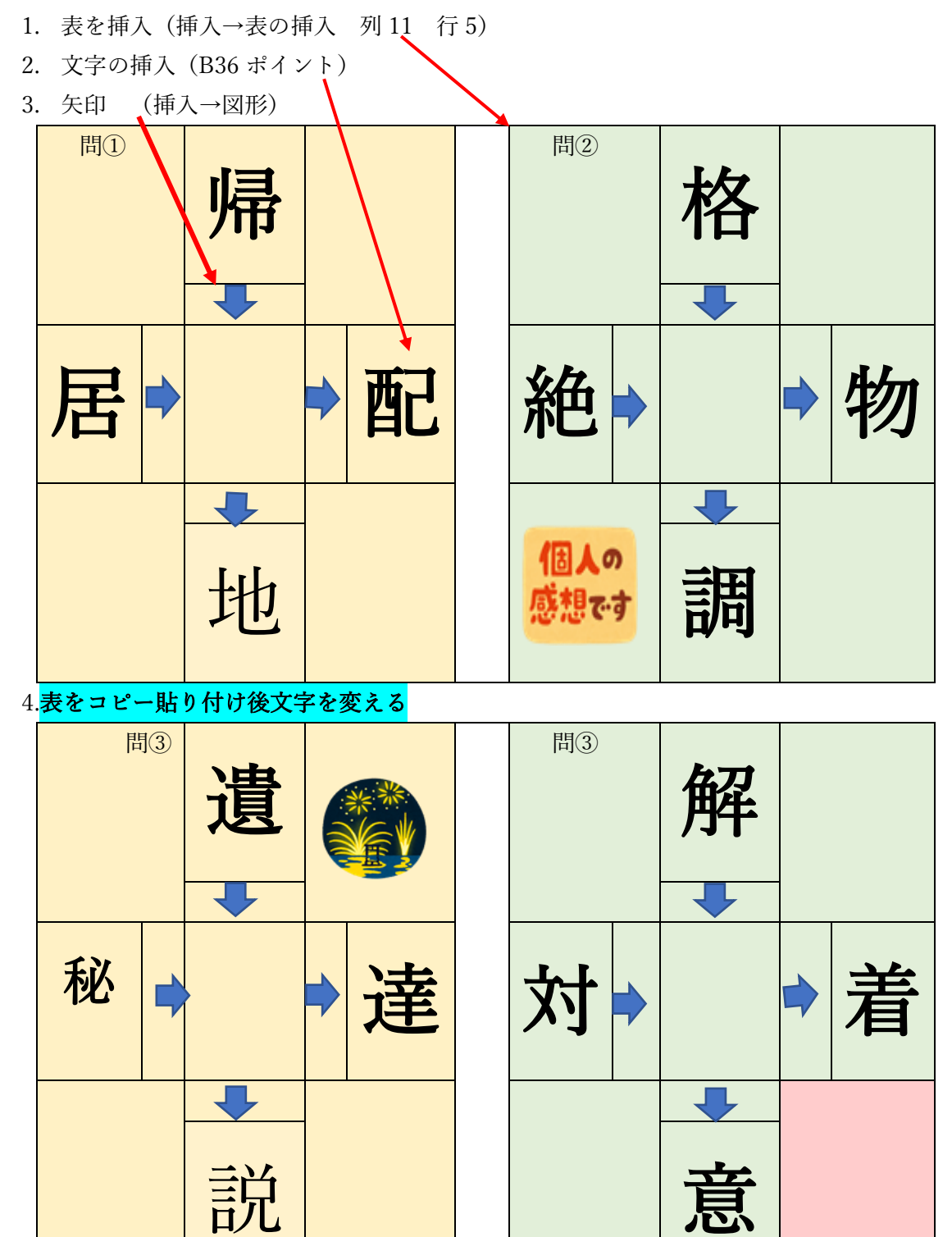

 $\left(\begin{matrix} 4 \end{matrix}\right)$